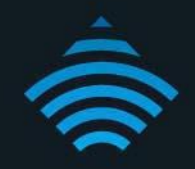

# **MAC Address Filtering Setup** Modem Router - NF4V

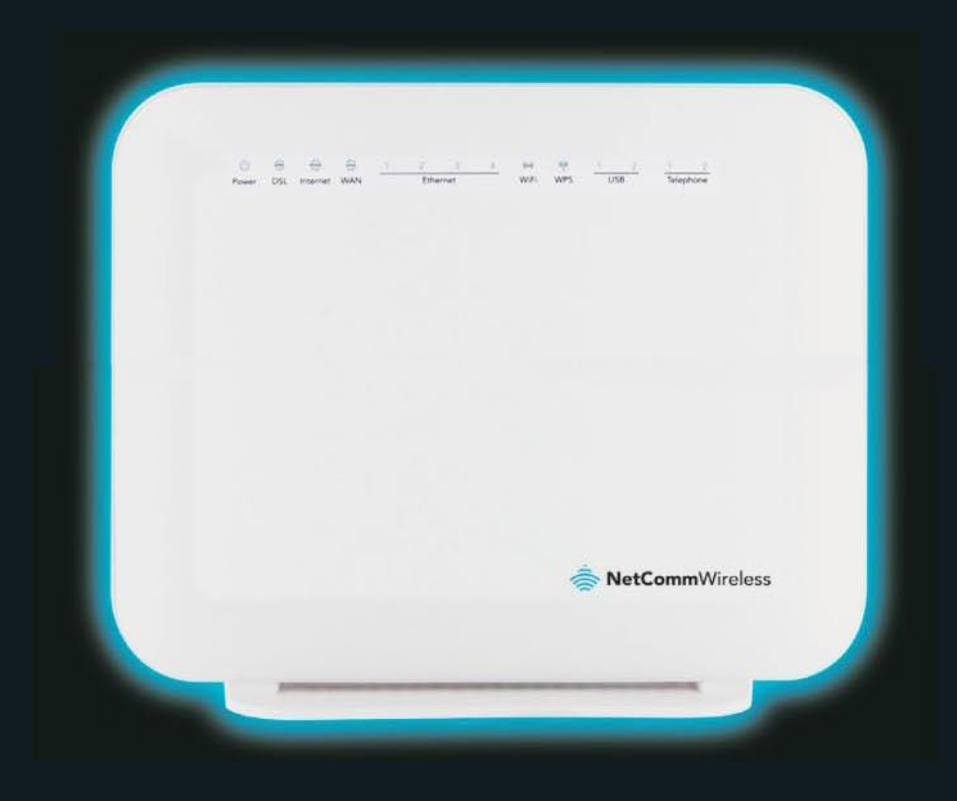

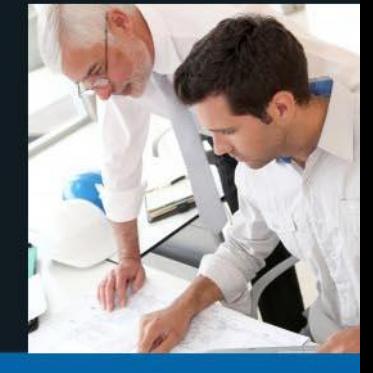

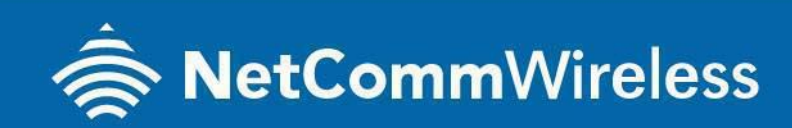

NF4V

## **MAC Address Filtering**

MAC address filtering refers to the process of allowing (or denying) access to your wireless network based on the hardware address of the device attempting to connect.\*

This Wireless MAC address is usually printed on the underside of the device that you are attempting to allow (or deny) access to.

Ensure you are making any MAC address filtering configuration changes from an ethernet connected computer.

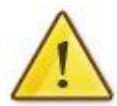

If you are not able to do this, remember to add the MAC address of the computer you are making the configuration changes from to the allowed access list.

You will lock yourself out of the wireless network if you do not and an ethernet connection will be required.

\* - If supported by your model of modem / router

### **Enable MAC address filtering**

This guide will take you through the process of enabling MAC address filtering.

## LOGGING IN TO THE WEB INTERFACE

1. Open a web browser (such as Internet Explorer, Google Chrome or Firefox), type **http://192.168.20.1** into the address bar and press **enter**.

٦

2. At the login screen, type **admin** into both the Username and the Password fields and click **OK**.

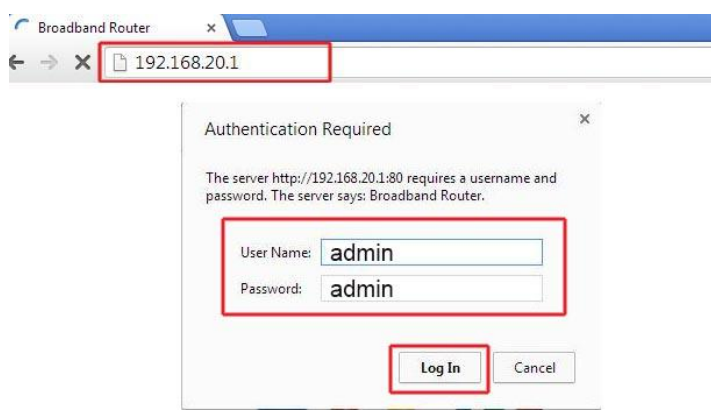

3. Select **Wireless** menu at the left of the page and then click on **MAC Filter** option.

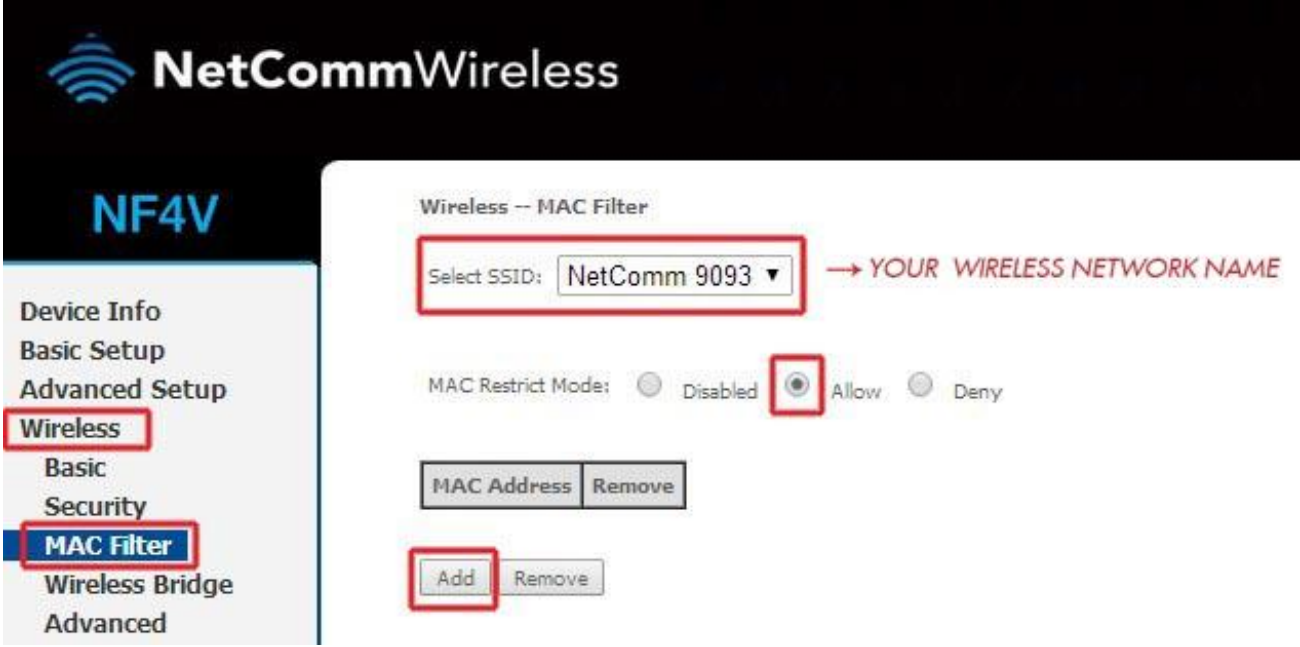

- 4. Check the SSID which you wish to use in the **Select SSID** field.
- 5. Set the **MAC Restrict Mode** from disable to either Allow or Deny (the connection to the router). Any device with a MAC address in the MAC address list will be Allowed or Denied access. The example above shows the MAC Restrict Mode set to Allow, meaning only those wireless devices listed in the MAC address list will have access to the wireless network. All others will be denied.
- 6. Click the **Add** button.

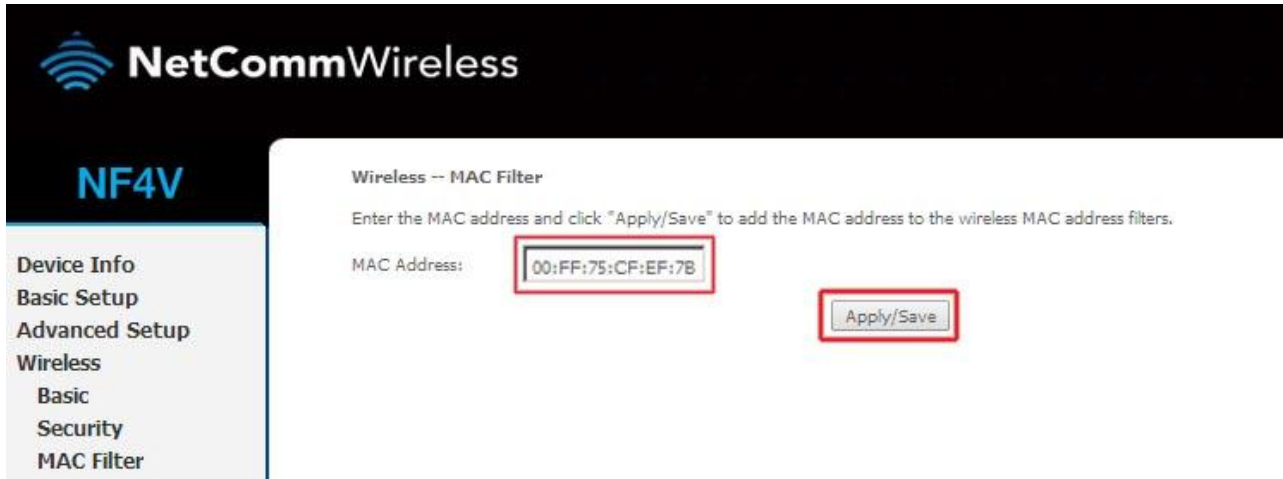

- 7. Enter the MAC address of the wireless device you wish to add to the MAC address filter list then click  **Apply/Save**. For the MAC Address format, enter a colon ( : ) after every two characters except for the end.
- 8. The MAC address should now be listed as the example below shows.

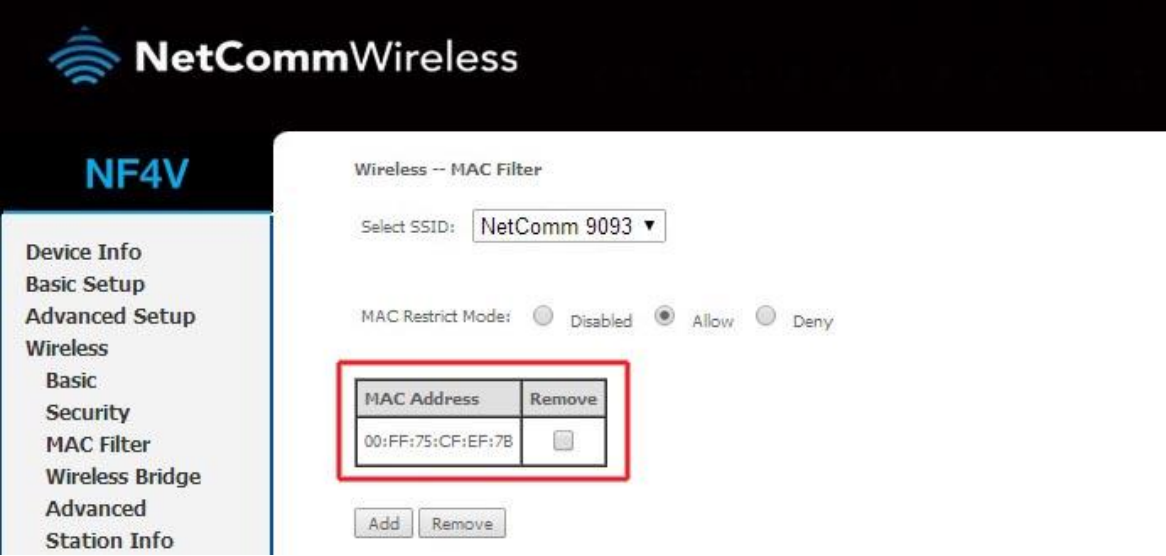

9. You will then need to repeat this process for any subsequent devices that you want to allow to access your wireless network.

#### **How to Find a Computer's MAC Address (Windows 7 and 8)**

#### Option 1:

1) For windows 7 : *Click* the **Start** at the bottom left of your screen,

For Windows 8 : press Windows logo Icon and R together

2) *Type* **ncpa.cpl** into the search box and *press* **ENTER**.

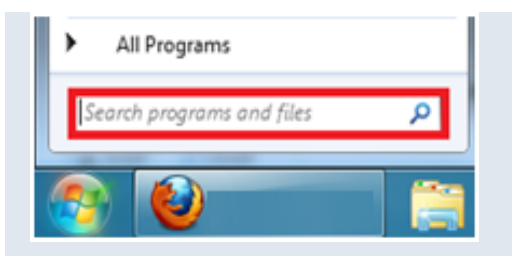

3) *Right-click* your **Local Area Connection** and *select* **Status**.

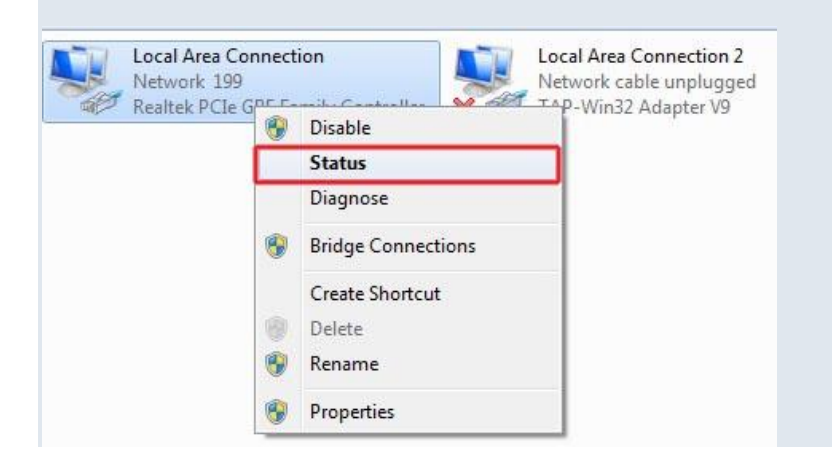

4) *Click* **Details** and the **Physical Address** is your MAC Address.

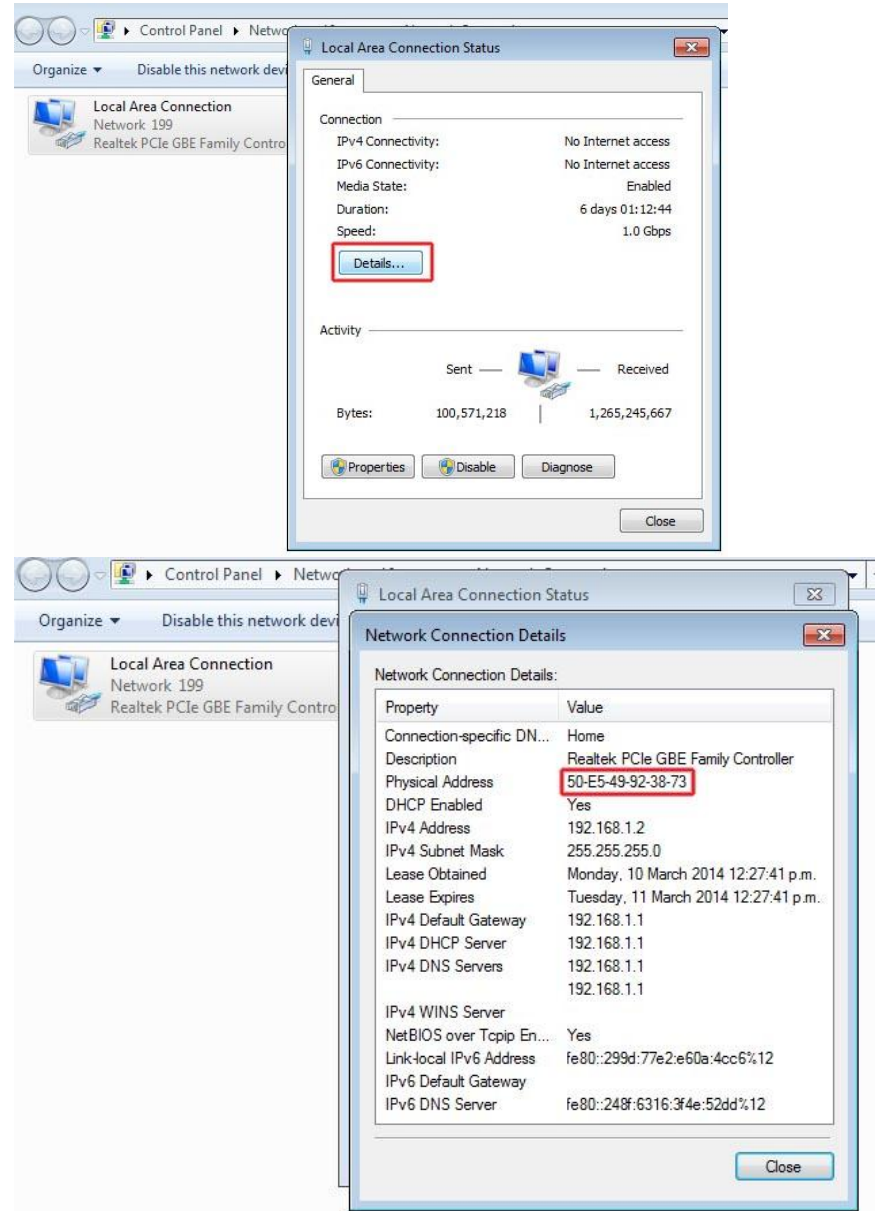

#### Option 2:

1) For windows 7 : *Click* the **Start** at the bottom left of your screen,

For Windows 8 : press Windows logo Icon and R together

2). In the search box, type in **cmd** and press enter.

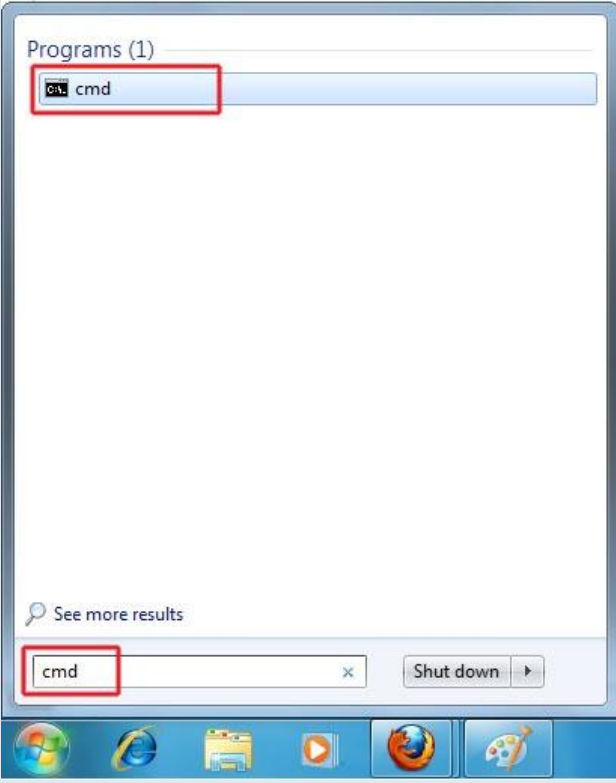

3. In the command prompt, type in **getmac** (with no spaces) and push enter.

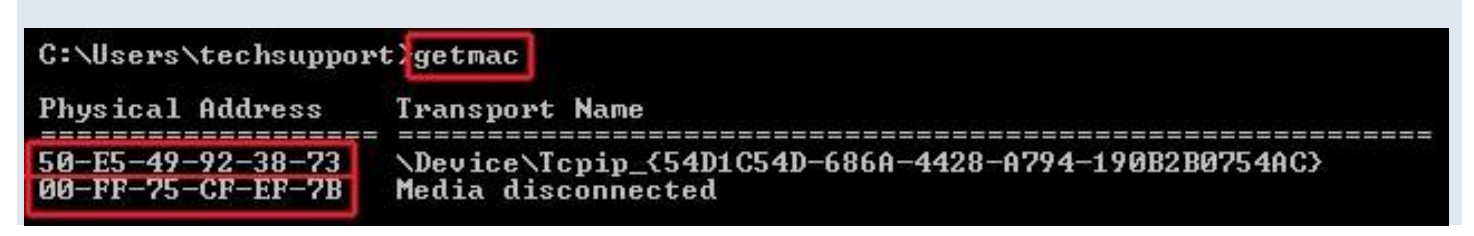

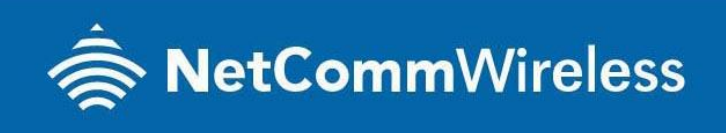

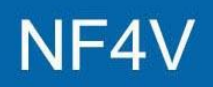